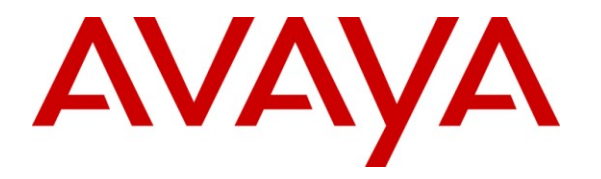

**Avaya Solution & Interoperability Test Lab**

# **Application Notes for Configuring TRIO Enterprise 3.0 and Avaya Communication Server 1000 Release 6.0 using QSIG Interface - Issue 1.0**

### **Abstract**

These Application Notes describe the configuration steps required for TRIO Enterprise 3.0 to successfully provide Attendant Client functionality with Avaya Communication Server 1000 Release 6.0 using QSIG interface.

Trio Enterprise 3.0 provides Attendant Client functionality with a view of contacts and schedules communications tasks integrating with existing Windows-based applications. It performs phone tasks without the need for a physical phone by One click dialing from the address book. Call scenarios involving Avaya Communication Server 1000 Release 6.0 and TRIO Enterprise 3.0 were tested.

Information in these Application Notes has been obtained through interoperability compliance testing and additional technical discussions. Testing was conducted via the Devconnect Program at the Avaya Solution and Interoperability Test Lab.

### **1. Introduction**

This is the interoperability test report for Avaya Communication Server 1000 Release 6.0 (CS1000) and Trio Enterprise 3.0. This test was performed to verify the basic interaction between Avaya Communication Server 1000 Release 6.0 and Trio Enterprise 3.0 to ensure that there is no adverse impact on Avaya Communication Server 1000 Release 6.0 system while Trio Enterprise 3.0 is running and accessing Avaya Communication Server 1000 Release 6.0 system. During the compliance testing, Trio Enterprise 3.0 was able to provide Attendant Client functionality successfully. Call scenarios involving Avaya Communication Server 1000 Release 6.0 and Trio Enterprise 3.0 were tested.

### **1.1. Interoperability Compliance Testing**

The interoperability compliance test included feature testing to evaluate the ability of TRIO Enterprise 3.0 to successfully provide Attendant Client functionality integrated with Avaya Communication Server 1000 Release 6.0 System. The testing was performed for various types of calls: intra-switch calls (calls between phones on the same site), outbound/inbound calls to/from the PSTN and outbound/inbound calls to/from the phones between the two sites via the IP trunk.

### **1.2. Support**

Technical support from TRIO Enterprise 3.0 can be obtained through the following: Phone: +46 8 457 3000 E-mail: triosupport@trio.com Web: [www.trio.com](http://www.trio.com/)

# **2. Reference Configuration**

**Figure 1** illustrates a sample configuration that was used to compliance test the interoperability of TRIO Enterprise 3.0 and Avaya Communication Server 1000 Release 6.0 system. Avaya Communication Server 1000 Release 6.0 System has connections to the following: Avaya Phones and a PRI trunk to the PSTN. TRIO Enterprise 3.0 uses Interception Protocol called ICP to provide Attendant Client functionality through QSIG interface. The phones connected to the system will be used to generate voice call traffic to Avaya Communication Server 1000 system. These phones will be used to generate intra-switch calls (calls between phones on the same system) and outbound/inbound calls to/from the PSTN.

Trio Enterprise 3.0 connects to the Avaya Communication Server 1000 Release 6.0 using ICP, a proprietary protocol for redirecting phones to the attendant service. ICP connection is done

through the network or using a terminal server connected to local Avaya RS232 interface, or through TCP/IP

The QSIG interface is used for connecting voice channels between Trio Enterprise 3.0 and Avaya Communication Server 1000 Release 6.0 System.

TRIO Enterprise software is running on a DELL Laptop

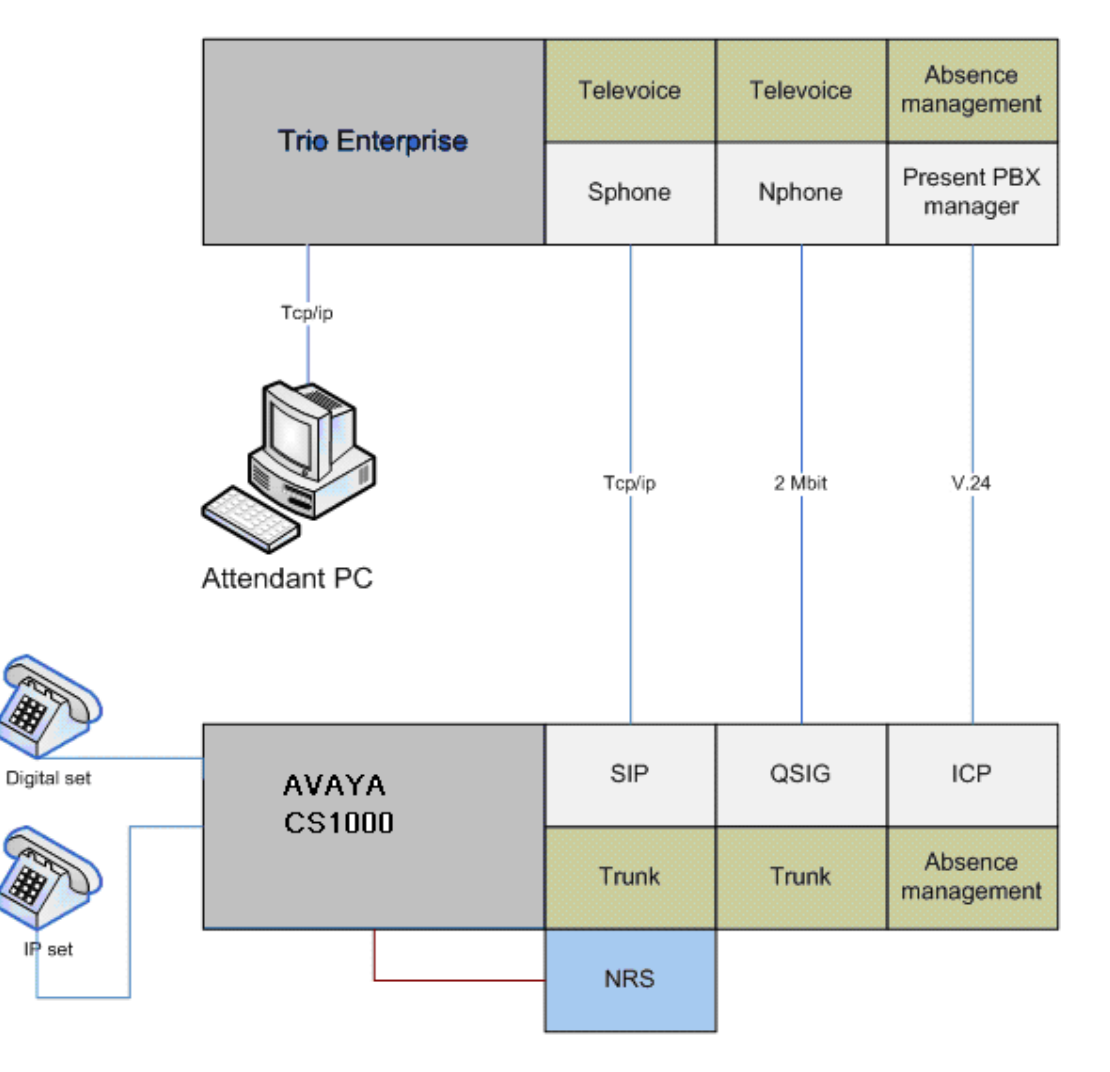

**Figure 1: Network Configuration of TRIO Enterprise 3.0 with Avaya Communication Server 1000 Release 6.0 System**

.

## **3. Equipment and Software Validated**

The following equipment and software were used for the sample configuration provided:

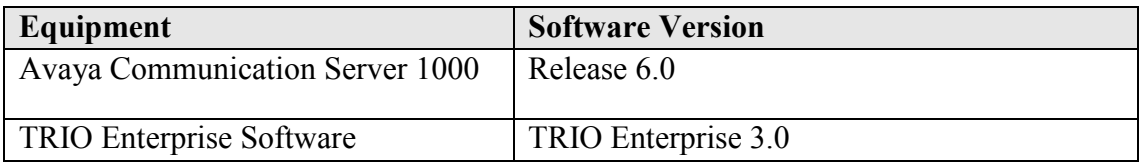

### **4. Configure Avaya Communication Server 1000 Release 6.0**

This section describes standard parameter settings and configuration of Trio Enterprise 3.0 when connecting to Avaya Communication Server 1000 Release 6.0.

During the test Trio, Enterprise was connected to Avaya Communication Server 1000 Release 6.0 utilizing ICP and QSIG interfaces.

The configuration steps are listed below.

- Configure NAS and NIT Data.
- Configure OSIG D-Channel
- Configure QSIG Route
- Configure QSIG Trunks
- Configure RLI for QSIG.
- Configure CDP to TRIO Endpoint.
- Configure ICP Data in Customer Data Block.
- Configure TTY for ICP Connection

The required changed attributes are in bold format where others are at default values.

#### **4.1. Configure NAS and NIT Data**

The Avaya Communication Server 1000 Release 6.0 is configured with attendant groups where the NAS and NIT functions routes the calls between the nodes and out to Trio Enterprise 3.0.

#### **Configure NAS data in Overlay LD 86.**

**NAS (LD 86) FEAT nas**

TBL TBL 00 TOD 00: ALT0 1 DRBK= NO QUE= NO ALT1 2 DRBK= NO QUE= NO **ALT 1 ID= 92004** First choice – Trio Enterprise **ALT 2 ID= 92030** Second choice – Fallback

**Configure NIT\_DATA in Overlay LD 15.**

**LD 15 TYPE NIT\_DATA** CUST 00 **NIT1 92004** TIM1 NIT2 TIM2 NIT3 TIM3 NIT4 TIM4 RPNS NO ENS NO

#### **4.2. Configure D-Channel for QSIG.**

**Configure D-Channel for QSIG interface in Overlay LD 17.**

**LD 17** ADAN DCH 58 CTYP MSDL GRP 0 DNUM 6 PORT 1 DES TRIO USR PRI DCHL 5 OTBF 32 PARM RS422 DTE DRAT 64KC CLOK EXT **IFC ISGF** PINX CUST 0 ISDN\_MCNT 300

```
 CLID OPT0
 CO_TYPE STD
 SIDE NET
 CNEG 1
 RLS ID 6
 QCHID YES
 RCAP COLP CCBI CCNI PRI DV3I CTI
PR_TRIGS DIV 3 1
      CNG 3 1
      CON 3 1
      CTR2 3 1
 PR_RTN NO
 MBGA NO
 OVLR NO
 OVLS NO
 T310 120
 T200 3
 T203 10
 N200 3
 N201 260
 K 7
PDCA 3
PCML A
NCOS 7
RTMB 48 1
B-CHANNEL SIGNALING
TGAR 1
AST NO
IAPG 0
CLS UNR DTN CND ECD WTA LPR APN THFD XREP BARD SPCD
   P10 VNL
TKID
AACR NO
```
#### **4.3. Configure QSIG Route**

**Configure QSIG Route in Overlay LD 16.**

**LD 16** TYPE RDB CUST 00 ROUT 48 DES TRIO TKTP TIE

Solution & Interoperability Test Lab Application Notes ©2010 Avaya Inc. All Rights Reserved.

NPID\_TBL\_NUM 0 ESN NO RPA NO CNVT NO SAT NO RCLS INT VTRK NO NODE DTRK YES BRIP NO DGTP PRI2 ISDN YES MODE PRA  **IFC ISGF** SBN NO PNI 00001 NCNA NO NCRD NO CTYP CDP INAC NO ISAR NO CPFXS YES DAPC NO INTC NO MBXR NO DSEL VOD PTYP DTT AUTO NO DNIS NO DCDR NO ICOG IAO SRCH LIN TRMB YES STEP ACOD 87048 TCPP NO TARG CLEN 1 BILN NO OABS INST IDC NO DCNO 0 NDNO 0 DEXT NO

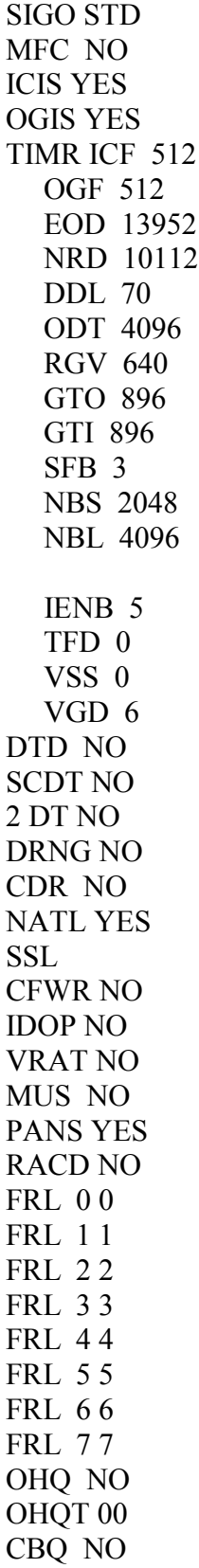

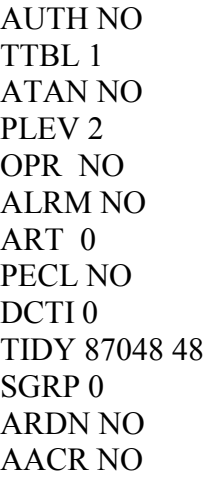

#### **4.4. Configure QSIG Trunks.**

**Configure QSIG Trunks in Overlay LD 14.**

**LD 14** DES TRIO TN 005 01 TYPE TIE CDEN SD CUST 0 **TRK PRI2** PDCA 3 PCML A NCOS 7 RTMB 66 1 B-CHANNEL SIGNALING TGAR 1 AST NO IAPG 0 CLS UNR DTN CND ECD WTA LPR APN THFD XREP BARD SPCD P10 VNL TKID AACR NO

#### **4.5. Configure RLI for QSIG.**

**Configure RLI for QSIG in Overlay LD 86.**

**RLI (LD 86) RLI 36** ENTR 0 **LTER NO** ROUT 48 TOD 0 ON 1 ON 2 ON 3 ON 4 ON 5 ON 6 ON 7 ON VNS NO SCNV NO CNV NO EXP NO FRL 0 DMI 0 ISDM 0 FCI 0 FSNI 0 BNE NO DORG NO **SBOC RRA COPT 2** IDBB DBA IOHQ NO OHQ NO CBQ NO **ENTR 1 LTER YES**  TOD 0 ON 1 ON 2 ON 3 ON 4 ON 5 ON 6 ON 7 ON VNS NO FRL 0 DMI 135 FCI 0 FSNI 0 BNE NO SBOC NRR IDBB DBD IOHQ NO ISET 2 NALT 5 MFRL 0 OVLL 0 DMI 135 DEL 5 ISPN NO INST 92030 CTYP CDP

### **4.6. Configure CDP to TRIO Endpoint**

**Configure CDP for TRIO Endpoint in Overlay LD 87**

**DSC to Trio (LD 87) DSC 92004** FLEN 5 DSP DN RRPA NO **RLI 36** NPA NXX

### **4.7. Configure ICP Data in Customer Data Block**

**Configure ICP Data in Overlay LD 15.**

**ICP (LD 15)** TYPE ICP\_DATA CUST 00 **ICP YES** APL 4 NIPN 9 ICCR NO ICMM 9 **ICDN 92004 ECDN 92004** ICWN 0 ICPS CIR ICDL 5 ICPD 0 ICTD YES

#### **4.8. Configure TTY for ICP Connection**

**Configure TTY for ICP Connection in Overlay LD 17.**

#### **LD 17**

TYPE adan tty 4 ADAN TTY 4 CTYP SDI2 GRP 0 DNUM 4 DES HVD FLOW NO USER ICP XSM NO

# **5. Configure TRIO Enterprise 3.0 for QSIG interface**

This section describes how to integrate TRIO Enterprise 3.0 with Avaya Communication Server 1000 Release 6.0 System using QSIG interface.

This section describes the installation steps performed for TRIO Enterprise 3.0 Setup.

Double Click on Trio Enterprise 3.0 Setup.exe file. The Trio TeleVoice Setup Custom Setup screen opens.

Enable **NMS boards** checkbox and Click on **Next** button.

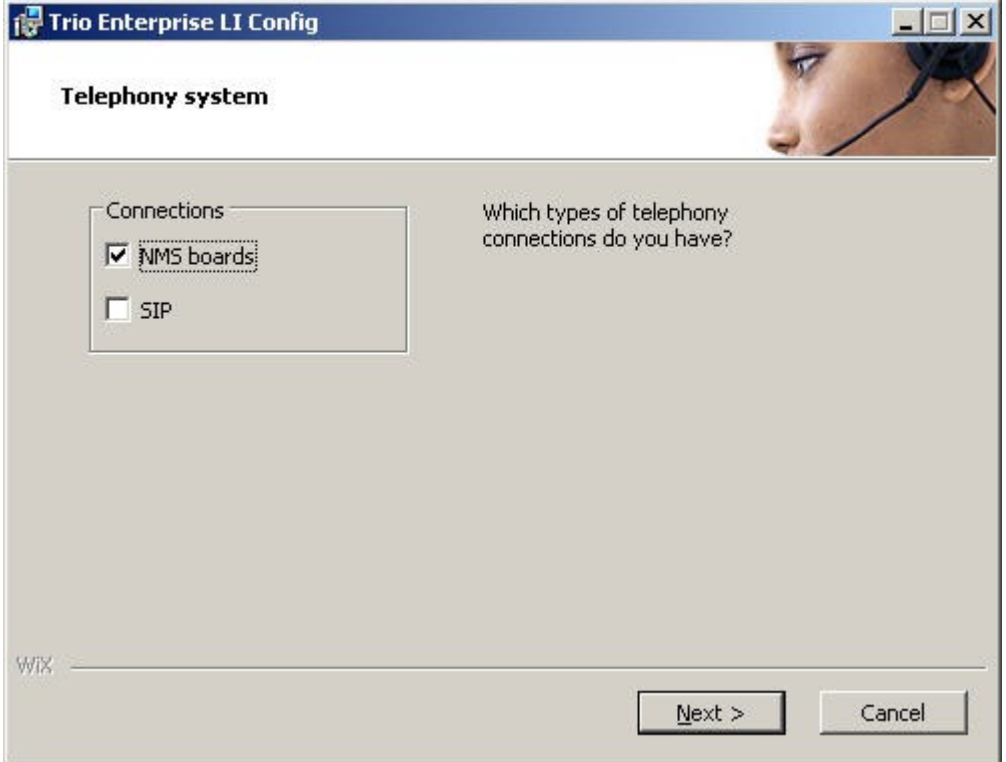

NMS board overview page opens. Click on **Next** button.

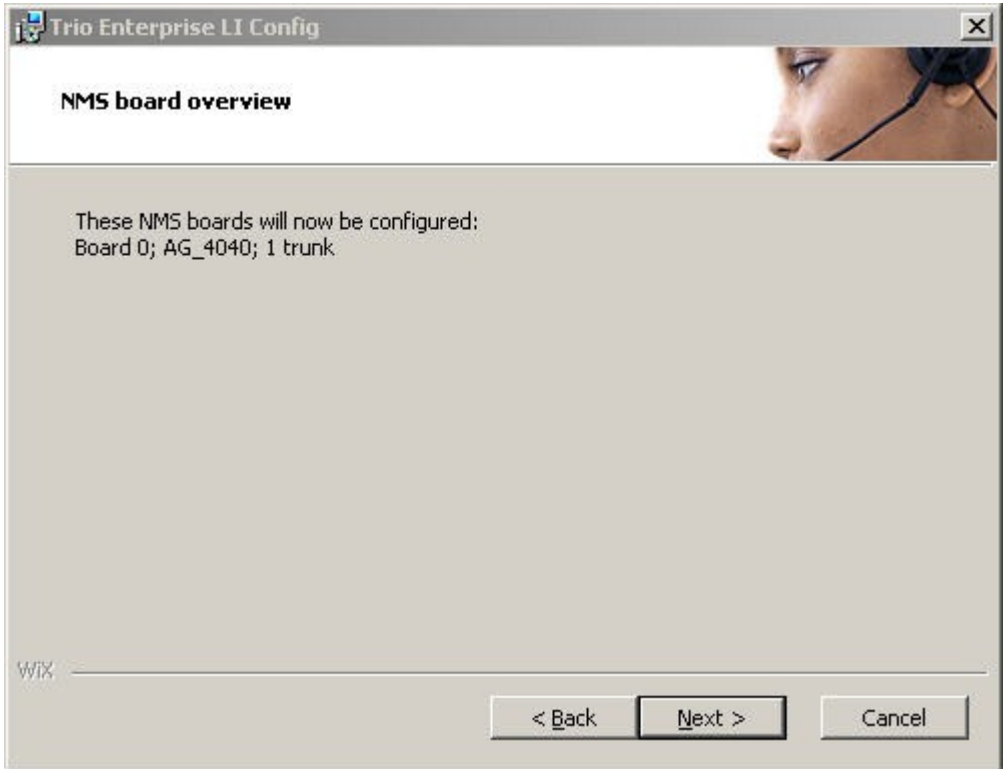

Select **Nortel CS1000/Meridian** and click on **Next** button.

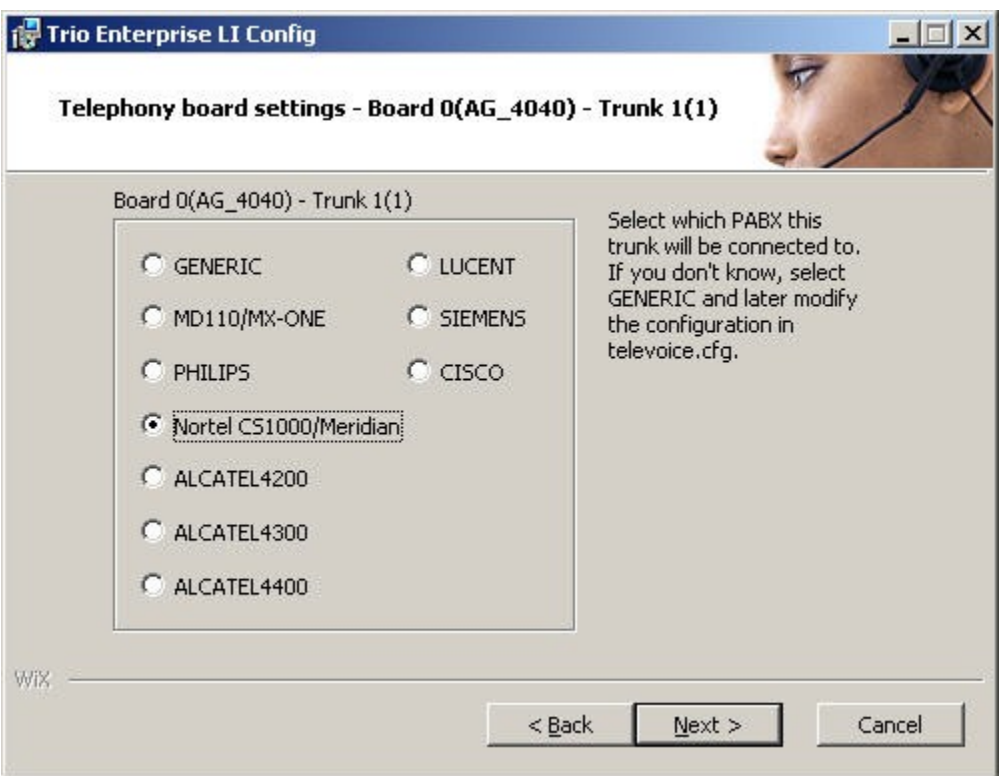

Select **QSIG** and click on **Next** Button.

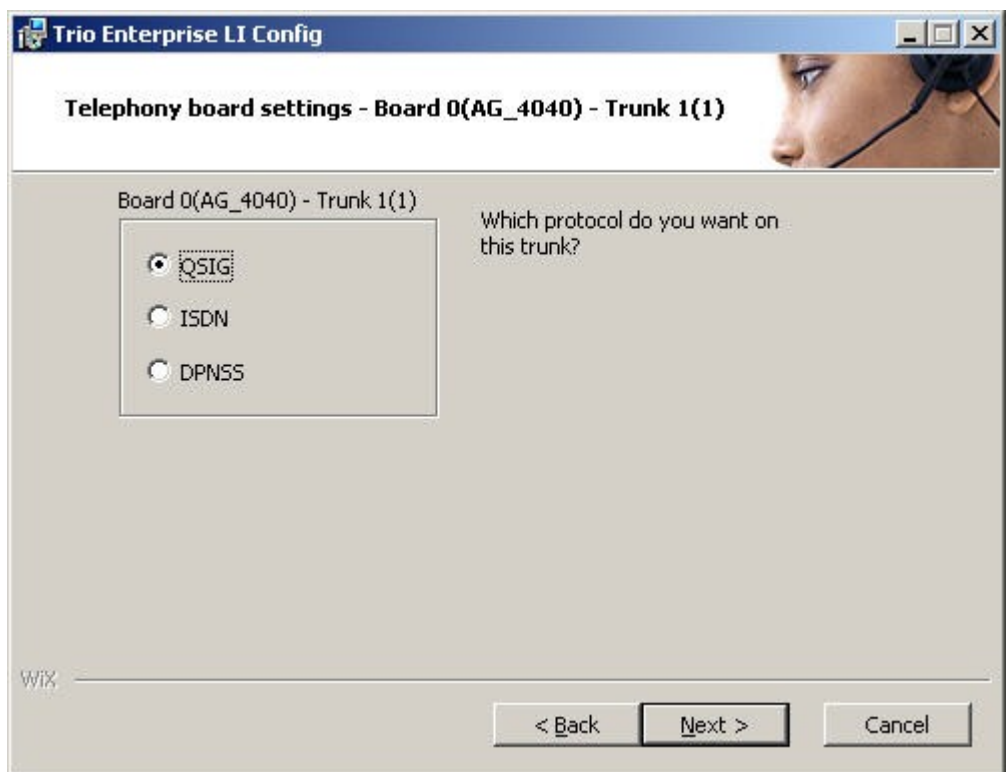

- Enter the **RTP Port Settings** as follows and Click on **Next** Button.
	- Enable **Use RTP port range** checkbox.
	- Enter the **Start port** value.
	- Select **off** for **QOS.**

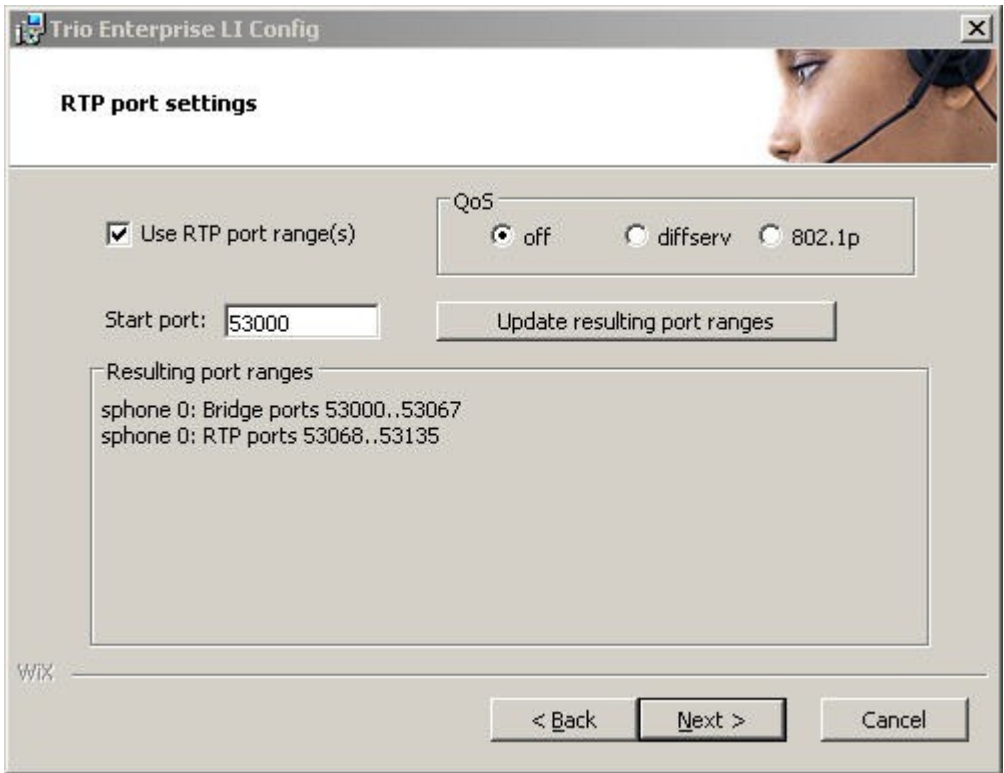

TeleVoice Product Configuration Page appears.

Enter the following in General Tab.

- Enter the value as 5 for **Ext. length**
- Enter the value for **Operator Open hours.**
- Click on **Apply** Button.
- Click on **OK** Button.

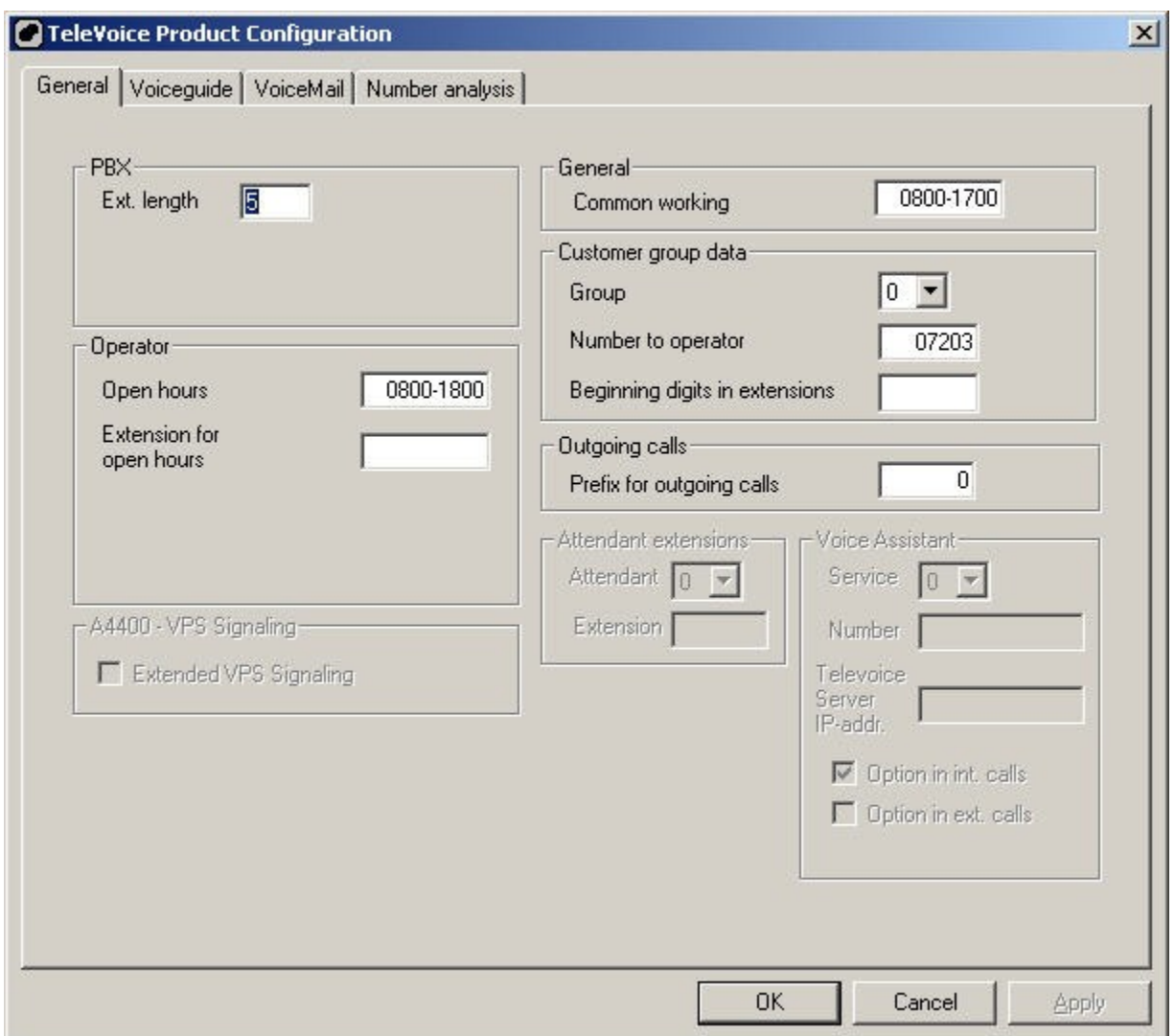

VoiceGuide Configuration

Select VoiceGuide tab from the Televoice Product Configuration Page.

- Enable **Int. calls to attendant** checkbox.
- Enter the **Adm. Code.**
- Click on **Apply** Button.
- Click on **OK** Button.

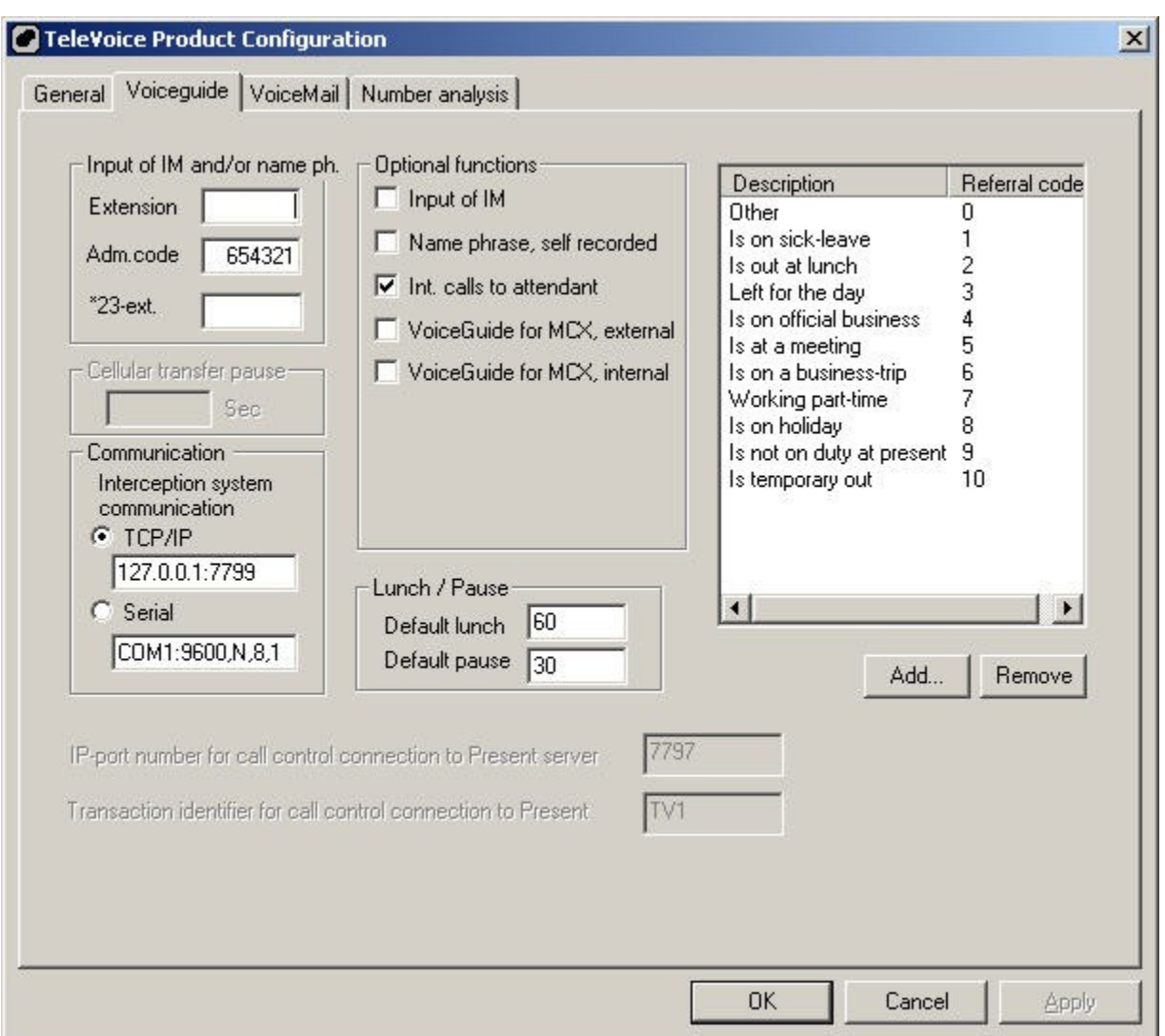

#### • Click on Finish button

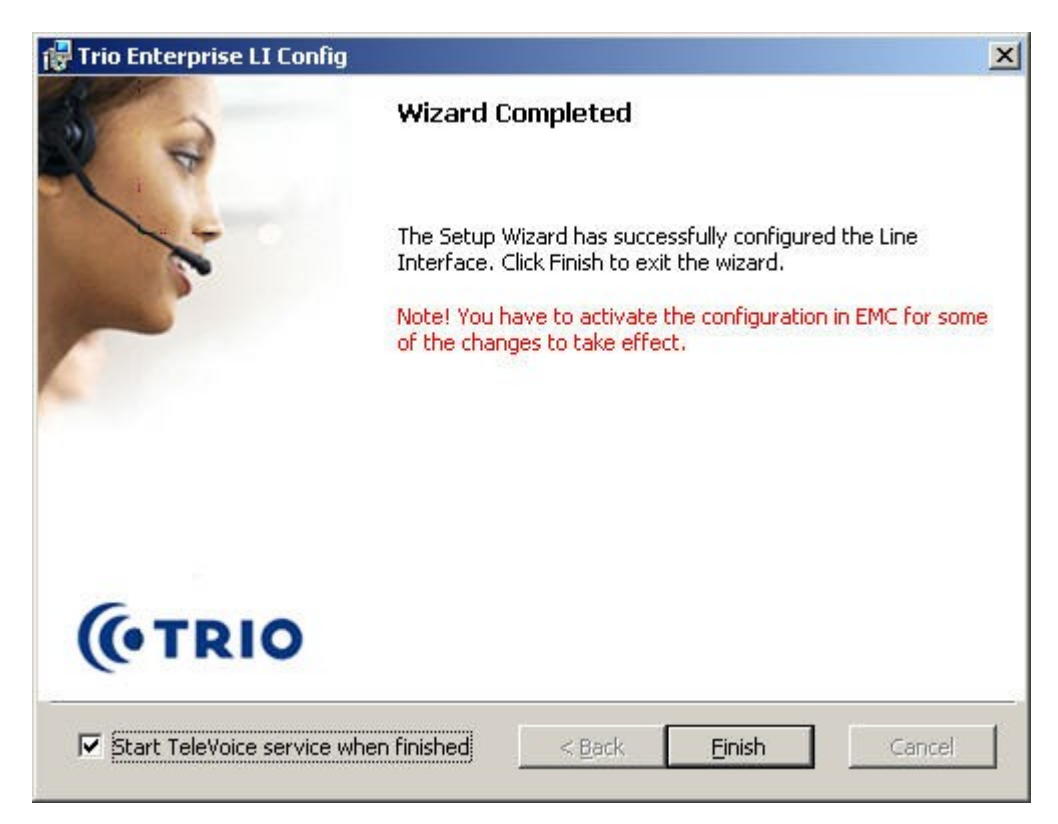

### **5.1. Server configuration for ICP Protocol**

This is the required configuration on the server side to utilize forwarding on ICP protocol.

Open the ICP protocol HyperTerminal connection.

- Set up a port to communicate with the ICP interface.
	- Enter value 1 for **Port No.**
	- Enter the **Speed** value.
	- Select **Even** for Parity field.
	- Enter the values for **Stop bits** and **Byte length.**
	- Select None for **Flow Control.**
	- Click on **OK** button.

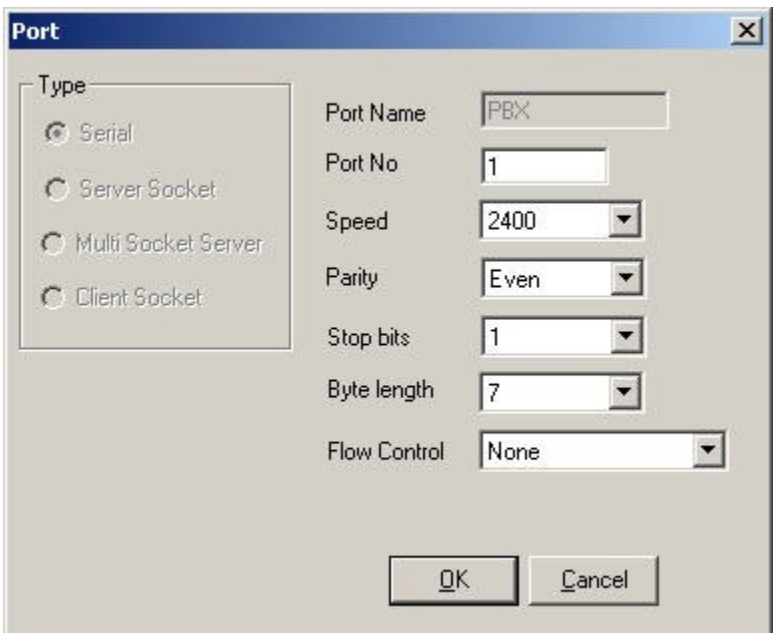

- PBX Page Opens.
	- Select PBX **Type** as **Nortel.**
	- Enter the value for **Extension length** as 5.
	- Click on **OK** button.

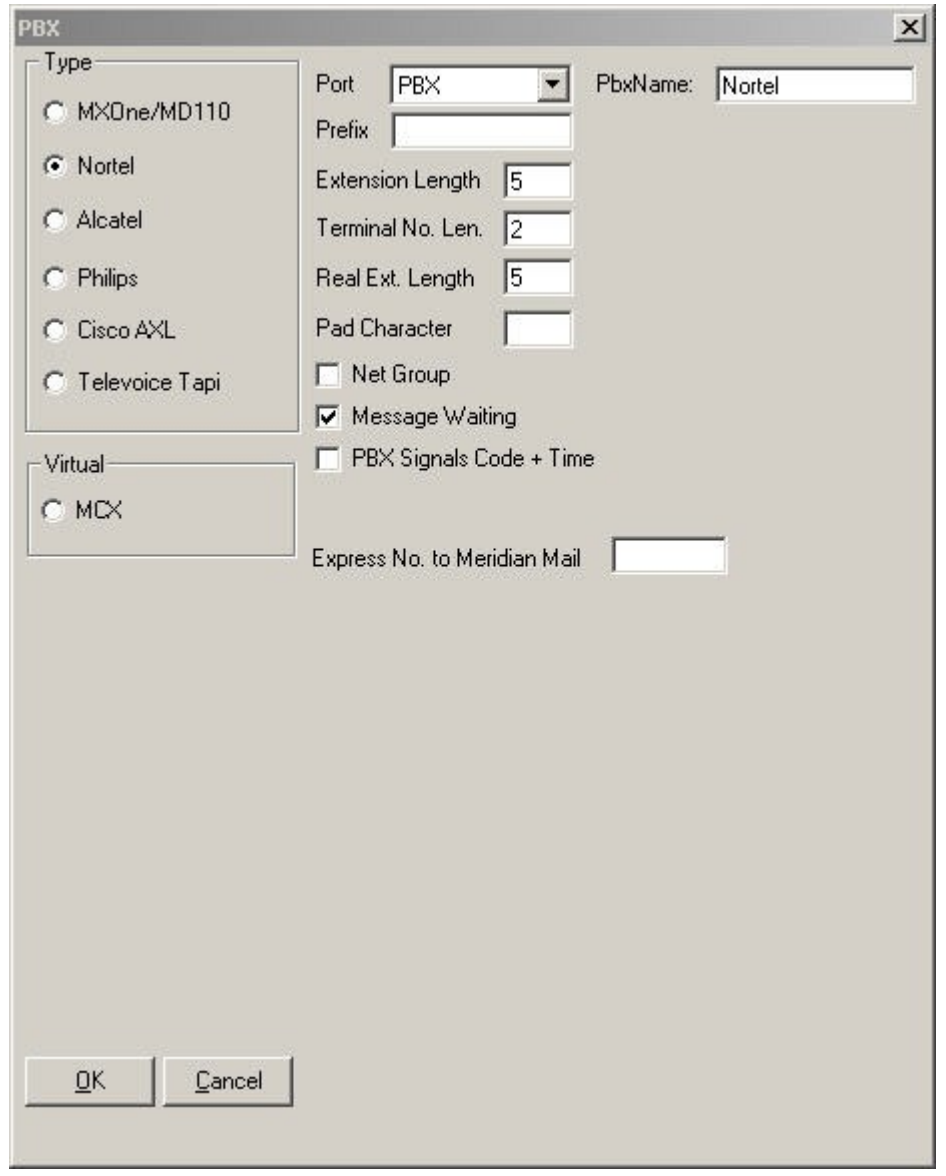

### **5.2. Interaction studio Configuration**

Click on the Interaction Studio Executable file available in the TRIO Enterprise server.

- Navigate to Settings  $\rightarrow$  Routing
- Setup the Call routing table.

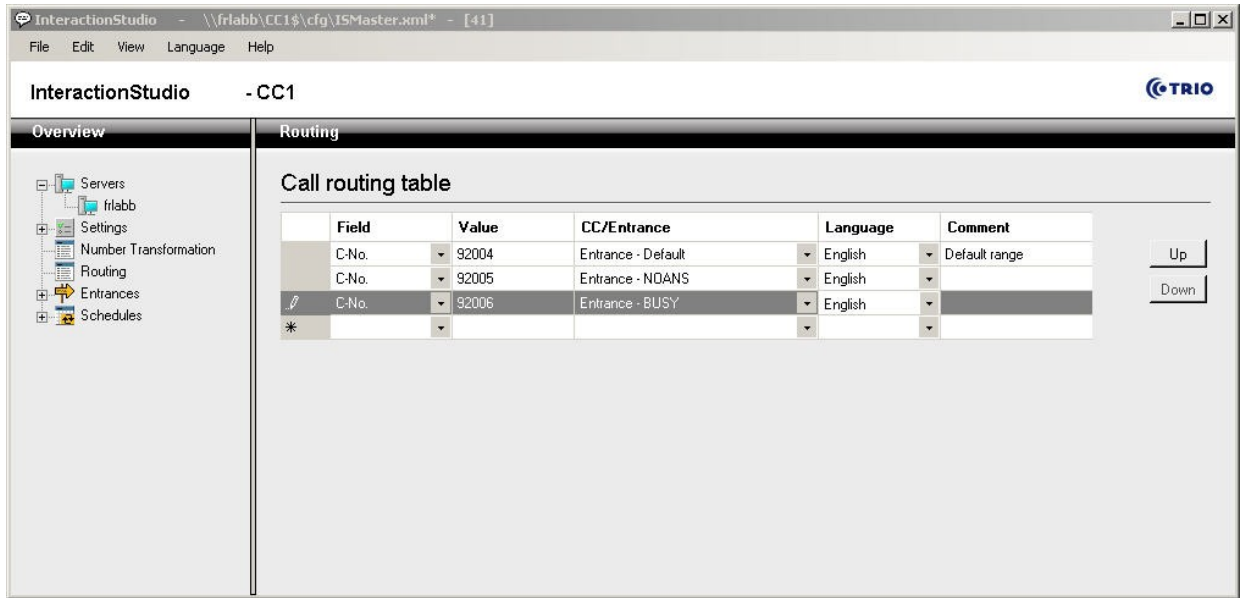

All numbers in the routing table should point to Trio Enterprise 3.0.

92004 – The main queue number.

92005 –Extensions should be forwarded to this number when Call Forward No Answer is activated.

92006 – Extensions should be forwarded to this number when Call Forward Busy is activated.

## **6. Verification Steps**

This section provides the tests that can be performed to verify correct configuration of CS1000 system with TRIO Enterprise 3.0.

#### **6.1. Connection between Avaya Communication Server 1000 Release 6.0 System and TRIO Enterprise 3.0**

Check whether the QSIG D-channel to TRIO is Active from Overlay LD 96 of Avaya Communication Server 1000 Release 6.0.

>ld 96 .stat dch DCH 058 : OPER EST **ACTV** AUTO DES : to\_TRIO

#### **6.2. Connection between TRIO Enterprise 3.0 and Avaya Communication Server 1000 Release 6.0 System**

When set up correctly you should be able to perform these maneuvers to make sure everything is working ok.

- Answer a call in the Attendant client.
- Make a call from the Attendant client.
- Transfer a call from the Attendant client**.**

Given below is the sample screenshot during Call scenario.

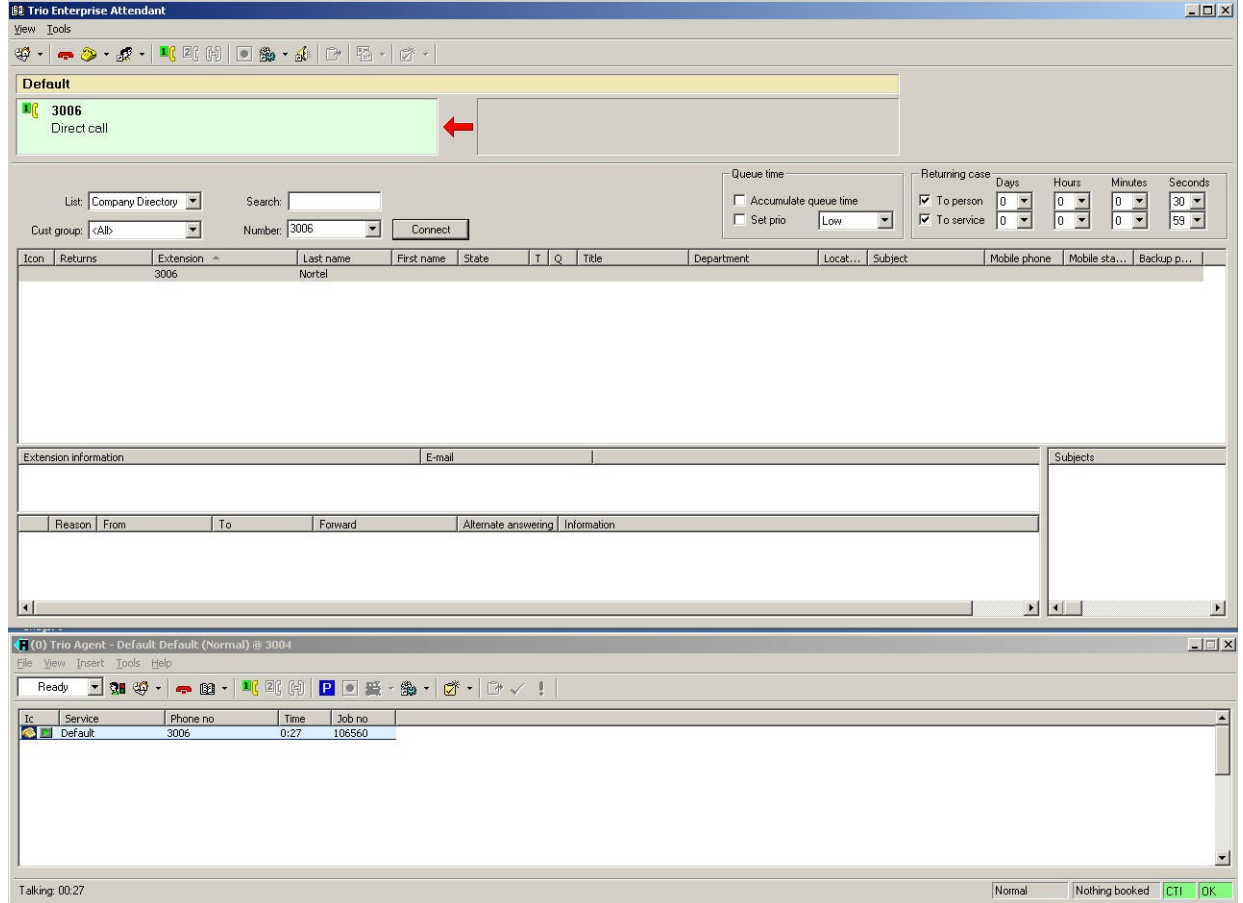

# **7. General Test Approach and Test Results**

The general test approach was to manually place calls, inbound and outbound trunk calls to the Attendant client and from telephones attached to Avaya Communication Server 1000 Release 6.0 system and verify that TRIO Enterprise 3.0 Attendant Client functionality successfully and properly classifies and reports the attributes of the call.

All the executed test cases passed. TRIO enterprise 3.0 provided Attendant client functionality with Avaya Communication Server 1000 Release 6.0 system for all calls generated including intra-switch calls, inbound / outbound PSTN trunk calls, and transfer calls.

# **8. Conclusion**

These Application Notes describe the procedures for configuring TRIO Enterprise Server 3.0 and Avaya Communication Server 1000 Release 6.0 system to successfully provide Attendant Client functionality. TRIO Enterprise 3.0 successfully passed all compliance testing.

# **9. Additional References**

Product documentation for Avaya products may be found at: <http://support.nortel.com/go/main.jsp>

[1] *NN43001-569-B2 02.08 Communication Server 1000 ISDN Primary Rate Interface Features Fundamentals* 

TRIO Enterprise documentation can be found at [www.trio.com](http://www.trio.com/)

#### **©2010 Avaya Inc. All Rights Reserved.**

Avaya and the Avaya Logo are trademarks of Avaya Inc. All trademarks identified by ® and ™ are registered trademarks or trademarks, respectively, of Avaya Inc. All other trademarks are the property of their respective owners. The information provided in these Application Notes is subject to change without notice. The configurations, technical data, and recommendations provided in these Application Notes are believed to be accurate and dependable, but are presented without express or implied warranty. Users are responsible for their application of any products specified in these Application Notes.

Please e-mail any questions or comments pertaining to these Application Notes along with the full title name and filename, located in the lower right corner, directly to the Avaya DevConnect Program at [devconnect@avaya.com.](mailto:devconnect@avaya.com)